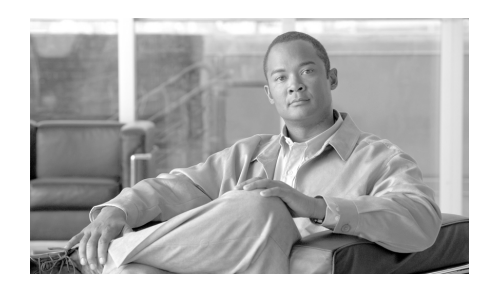

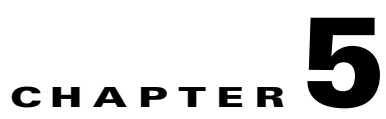

# **Configuring the PMC Application**

This chapter provides information about modifying some of the PMC configuration elements to personalize the PMC application end-user interface.

This chapter includes the following sections:

- **•** [Configuring the PMC End-User Interface, page 5-1](#page-0-0)
- **•** [Using the Optional Settings Menu, page 5-17](#page-16-0)

# <span id="page-0-0"></span>**Configuring the PMC End-User Interface**

The Cisco IPICS server manages the configuration for the PMC. However, as a PMC end-user, you may personalize some of the PMC configuration elements, such as the PMC skin, view and configure settings (such as key mapping), and set up the PMC logs, if necessary.

For information about using the PMC logs, see "Identifying the PMC Logs" section on page 7-1.

This section describes how to change the PMC skin setting and certain caveats that you should be aware of when you configure the PMC skin. It also includes information about using the Status, Skin, Channels, and Advanced settings that appear in the Settings menu. This section describes the following topics:

- **•** [Configuring the PMC Skins, page 5-2](#page-1-0)
- **•** [Skin Caveats, page 5-5](#page-4-0)
- **•** [Using the Status Menu, page 5-8](#page-7-0)
- **•** [Configuring the Channels and Advanced Settings, page 5-9](#page-8-0)

## <span id="page-1-0"></span>**Configuring the PMC Skins**

Cisco IPICS supports a maximum of 36 channels and several different skins that you can use for the PMC. Different skins support a varying number of maximum channels. (The PMC allows the assignment of up to 50 channels, but a maximum of 36 channels may be active at the same time.) See the "Support for Maximum Number of Channels" section on page 4-16 for more information about Cisco IPICS channel support.

The Cisco IPICS administrator creates and configures the skins that are available for the PMC. Your system administrator has the option to allow you to use only selected PMC skins. If you cannot configure your PMC skin, contact your system administrator for additional information and assistance.

The ability to change the PMC skin allows you to individualize your own PMC "look and feel." You may choose a different skin to create your own individualized interface by accessing the **Settings > Skin** menu in the PMC application. The PMC stores the skin locally on the PMC client machine. For information about accessing the Settings menu, see the ["Procedure" section on page 5-4](#page-3-0).

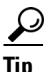

**Tip** Right-click in the PMC interface, or click the **Menu** button, to access the options that allow you to view and configure settings, choose skins, access online help, find version information, and exit the PMC.

You can change the PMC skin by choosing from one of the following skins as described in [Table 5-1.](#page-1-1) The 4-channel, 6-channel, and advanced console skins may be available in lighter and darker versions.

<span id="page-1-1"></span>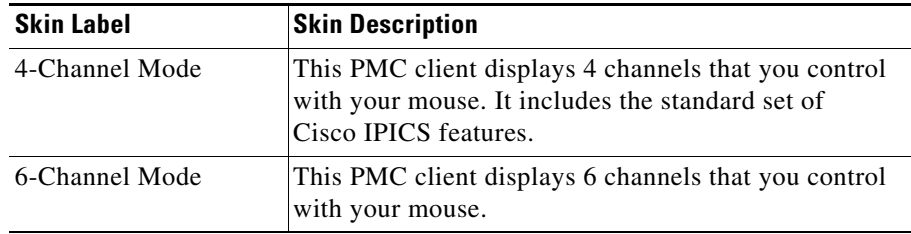

#### *Table 5-1 Cisco IPICS PMC Skins*

П

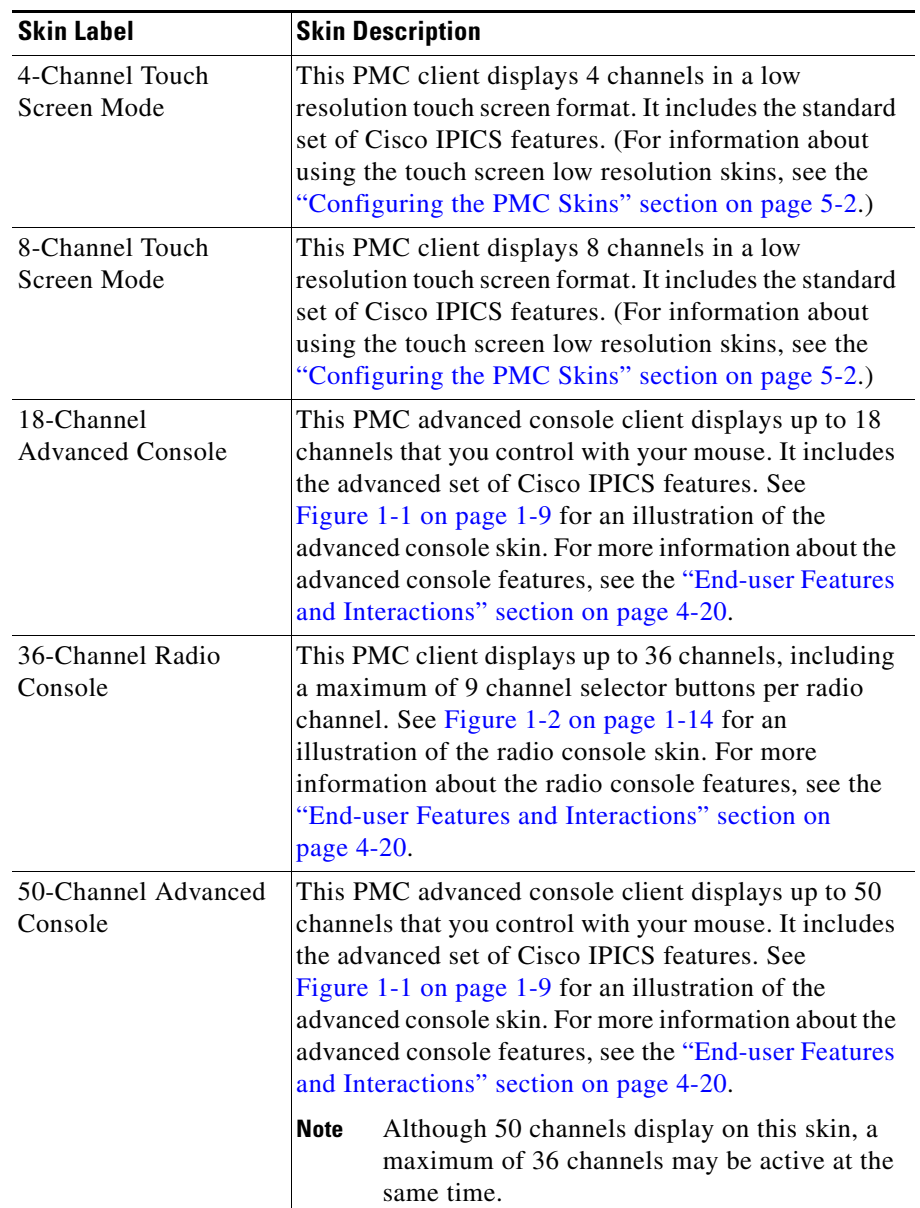

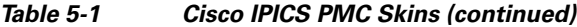

T.

The PMC modifies the PTT behavior on the touch screen skins. For more information, see the ["Touch Screen Skin Caveats" section on page 5-7.](#page-6-0)

For more information about radio skin caveats, see the ["Radio Skin Caveats"](#page-6-1)  [section on page 5-7](#page-6-1).

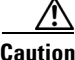

**Caution** If you change the PMC skins while you are actively using the PMC, you may experience degraded audio quality and/or a temporary halt in your transmission.

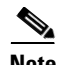

**Note** When you configure your PMC to use one of the supported skins, you may need to adjust your desktop display screen area resolution to view all of the channels. (The PMC minimum supported screen size is 1024x768.) To adjust your screen area resolution, right-click on your desktop and then click **Properties**. Or, navigate to **Start > Settings > Control Panel > Display > Settings**. The Display Properties dialog box displays. Use the slide bar to increase the screen resolution for your client machine. If you cannot increase your screen area resolution to view the entire skin, choose another skin from the **Settings > Skin** menu.

To display the Settings menu, take one of the following actions:

- **•** Click the **Menu** button that is located next to the All Talk button on the applicable PMC skin.
- **•** Or, right-click in the PMC interface and then click **Settings**.

To access the skin configuration in the PMC Settings menu, perform the following procedure:

#### <span id="page-3-0"></span>**Procedure**

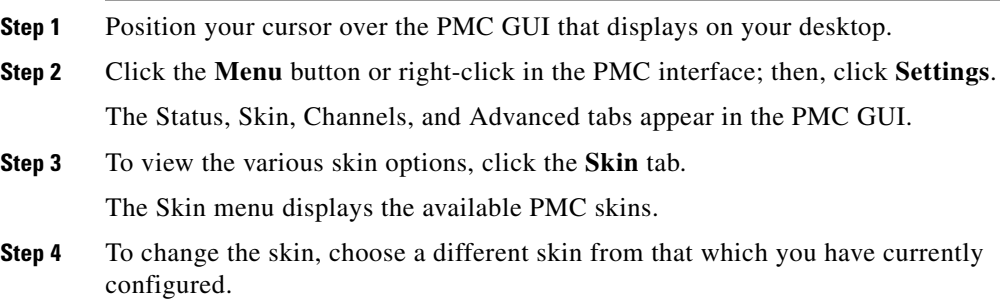

#### **Step 5** Click **OK**.

The PMC skin changes to reflect the new setting.

If you reconfigure your PMC skin and your association to channels and VTGs is greater than what has been specified, you may encounter a skin mismatch condition. For more information about skin mismatch conditions, see the ["Skin](#page-4-0)  [Caveats" section on page 5-5](#page-4-0).

## <span id="page-4-0"></span>**Skin Caveats**

This section describes the overall caveats that pertain to the PMC skins and includes information about specific skins in the following topics:

- **•** [Touch Screen Skin Caveats, page 5-7](#page-6-0)
- **•** [Radio Skin Caveats, page 5-7](#page-6-1)

The following caveats pertain to the PMC skins:

- **•** When you upgrade the PMC from one version to the next, the PMC provides support for only the most current version of the skins, as displayed in the **Settings > Skin** menu. However, the PMC does not remove the obsolete skins from the Skins directory that resides on the PMC client machine hard drive.
- **•** Channels may be repositioned when you switch skins. In this case, you may need to manually reorder your channels to view them in the PMC. For information about reordering your PMC channels, see the ["Configuring the](#page-9-0)  [Channels Menu Options" section on page 5-10](#page-9-0).
- **•** If you change the PMC skin and use a different number of channels than that which has been configured in the Cisco IPICS server, you may encounter a mismatch condition.
- **•** When you have a mismatch condition and the server tries to download more channels than the PMC can display, the PMC processes only the channels that it can support and ignores the rest.

For example, if you configure the 4-channel skin on the PMC and the Cisco IPICS server tries to download eight channels based on the assignment by the dispatcher, the PMC enables visibility only of the first four channels;

you can reorder the remainder of the channels so that they appear on the skin, if needed. For more information about reordering your channels, see the ["Configuring the Channels Menu Options" section on page 5-10](#page-9-0).

If the PMC displays more than four channels and you attempt to change to the 4-channel skin, the PMC performs the following actions to warn you about the mismatch:

- **–** If channel 5, 6, 7, or 8 is configured and active (currently on a call), the PMC displays a pop-up message to warn you that switching to the 4-channel skin would hide active channels. The PMC does not allow this change to occur.
- **–** If channel 5, 6, 7, or 8 is configured but not active, the PMC displays a pop-up message to warn you that switching to the 4-channel skin will hide the configured channels and requests your input to proceed.
- **•** If you attempt to switch from an 8-channel skin to a 4-channel skin when five or more channels are assigned, a dialog box displays to inform you and ask if you want to switch to a skin that displays fewer channels.
	- **–** If you click **Yes** to proceed with the change, the PMC allows the skin change to occur.
	- **–** If you click **No**, the PMC does not allow the skin change to occur.
- If the server tries to assign more than the maximum number of supported channels, a pop-up message displays to inform you.
- **•** To support urgent communications when skin mismatches occur, Cisco IPICS provides the following functionality:
	- **–** If an emergency situation exists and the PMC does not have sufficient channels configured, the dispatcher may be able to alert the PMC user through the always open policy channel if this channel was defined. (This multicast channel may be the first channel that the dispatcher pushes to each PMC user so that all users can listen in on this channel.)
	- **–** The dispatcher can also assign a channel to the PMC user on an ad hoc basis and initiate communications in that manner.

See the "Implementing Policies" section on page 3-11 for more information about policies.

### <span id="page-6-0"></span>**Touch Screen Skin Caveats**

When you use the touch screen skins, the PMC modifies the PTT behavior in the following ways:

- **•** The transmit graphical indicator blinks red to indicate that you are transmitting traffic.
- **•** If your ability to transmit on a channel has been disabled by the server, the PTT button will not highlight.
- **•** If the channel has been disabled by the server, you will not be able to activate the channel.

### <span id="page-6-1"></span>**Radio Skin Caveats**

The following caveats pertain to the 36-channel radio console skin:

- **•** The transmit graphical indicator blinks red to indicate that you are transmitting traffic.
- **•** The secure indicator displays along the top of the PTT channel button. This setting is based on the security setting of the radio channel itself and not the individual channel selector buttons.
- **•** The individual channel selector buttons are limited in the number of characters that they can display.
- The PMC must have a sufficient number of channel selector buttons available to display all configured states that have been defined for a stateful control sequence. If there is an insufficient number of channel selector buttons to display all of the configured states for a stateful control sequence the PMC does not display that stateful sequence control at all. For more information, see the "Overview" section on page 4-33.
- **•** You can view radio channels in non-radio skins, but the radio channel selector buttons are available for your use only when you use the radio skin.
- The use of the radio skin requires a screen area resolution of 768 x 819.
- **•** When a radio channel is associated with a PMC user, that channel displays on the PMC client; user access to each individual channel selector button depends on the specific permissions that the system administrator configures.
- **•** The audio that you transmit and receive occurs over the specific channel (frequency) to which the radio is currently tuned.

**•** Each channel in a radio channel inherits the volume, spatial positioning, VAD, preferred codec, and RX mute during PTT settings from the radio channel. There is currently no provision to enable individual settings.

For information about using the radio skin, see the "Communicating with Cisco IPICS Users via Tone-Controlled Radios" section on page 4-32.

### <span id="page-7-0"></span>**Using the Status Menu**

The Status menu provides information about your PMC and its connectivity to the server. This menu also includes buttons that allow you to easily connect to the server to access and change your user information or download the PMC.

You can access the Status menu by navigating to **Settings > Status** in the PMC application.

To access the Status menu in the PMC Settings menu, perform the following procedure:

#### **Procedure**

- **Step 1** Position your cursor over the PMC GUI that displays on your desktop.
- **Step 2** Click the **Menu** button that displays on the PMC or right-click in the PMC interface and then click **Settings**.

The Status, Skin, Channels, and Advanced tabs appear in the PMC GUI.

**Step 3** To view the Status menu, click the **Status** tab.

The Status menu displays the following fields:

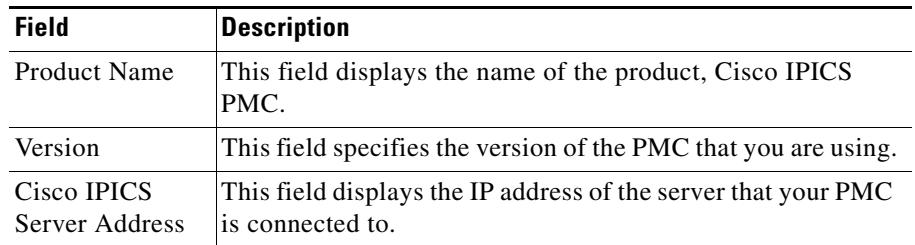

#### *Table 5-2 Status Menu Fields*

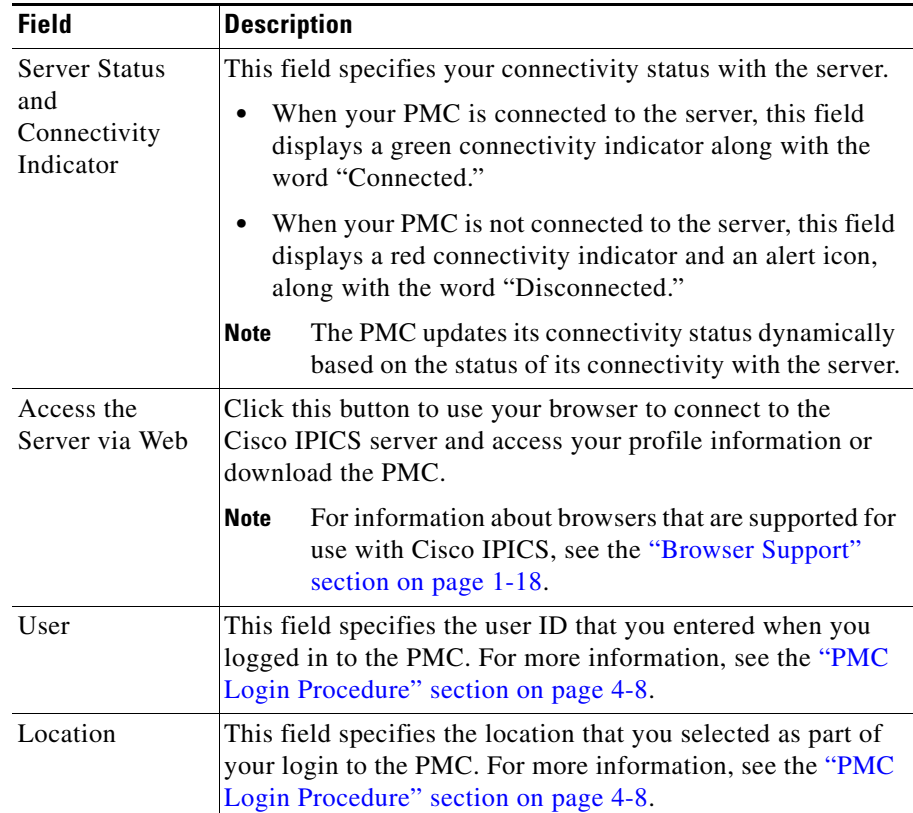

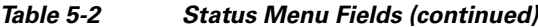

### <span id="page-8-0"></span>**Configuring the Channels and Advanced Settings**

You can personalize your PMC by changing the settings that appear under the Channels and Advanced tabs.

This section includes information about each of these menus:

- **•** [Configuring the Channels Menu Options, page 5-10](#page-9-0)
- **•** [Configuring the Advanced Menu Options, page 5-16](#page-15-0)

### <span id="page-9-0"></span>**Configuring the Channels Menu Options**

You can access the Channels menu by navigating to **Settings > Channels** in the PMC application. The Channels menu provides the option for you to configure certain settings, such as spatial positioning, key mapping, and channel reordering.

To access the Channels menu in the PMC Settings menu, perform the following procedure:

#### **Procedure**

- **Step 1** Position your cursor over the PMC GUI that displays on your desktop.
- **Step 2** Click the **Menu** button or right-click in the PMC interface; then, click **Settings**. The Status, Skin, Channels, and Advanced tabs appear in the PMC GUI.
- **Step 3** To view the Channels menu, click the **Channels** tab.

The Channels menu displays information about the channels that have been assigned to you, along with the following channel properties, as shown in [Table 5-3](#page-10-0):

### <span id="page-10-0"></span>*Table 5-3 Channels Menu Fields*

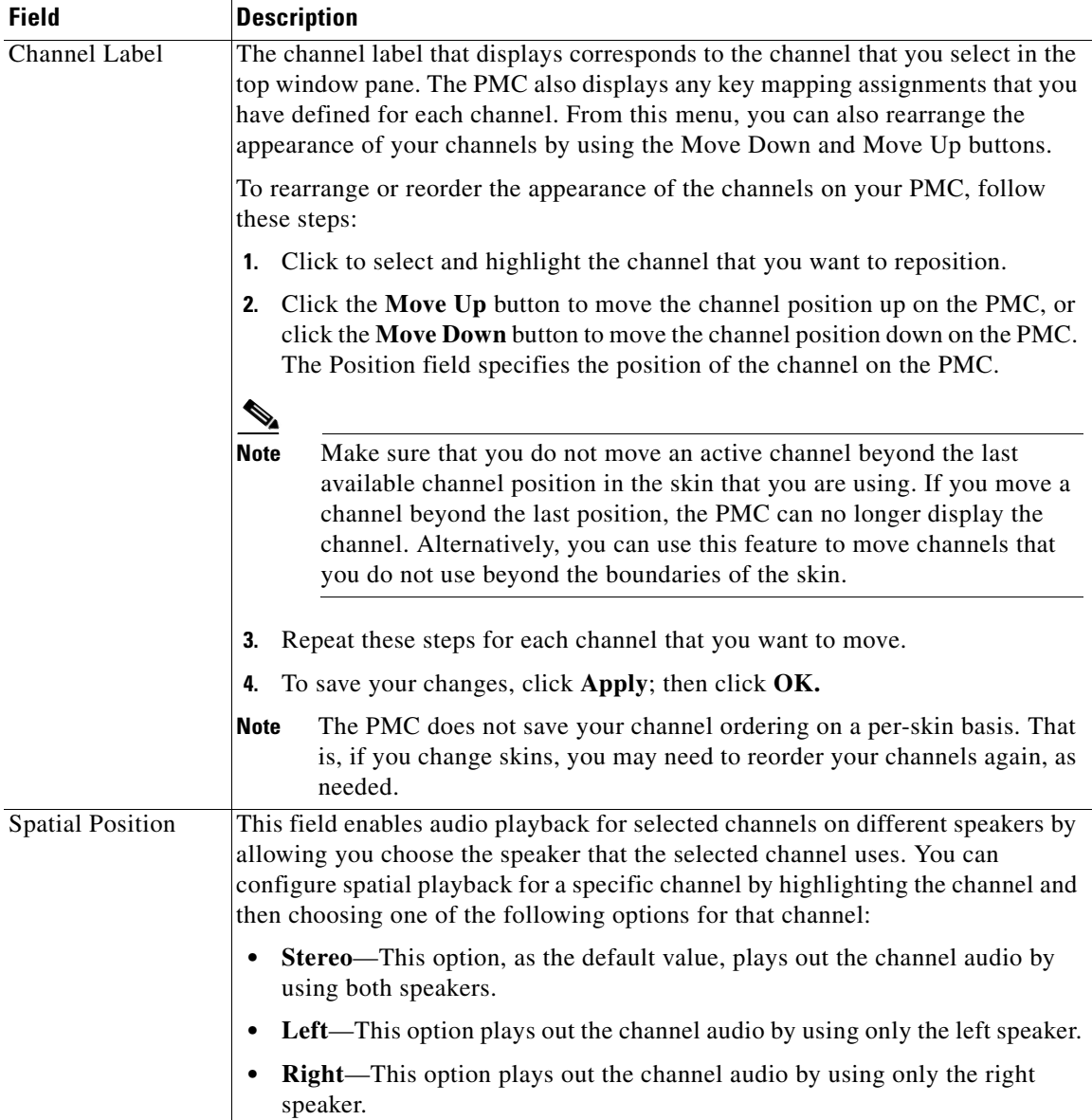

 $\blacksquare$ 

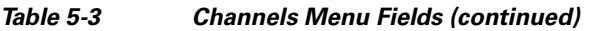

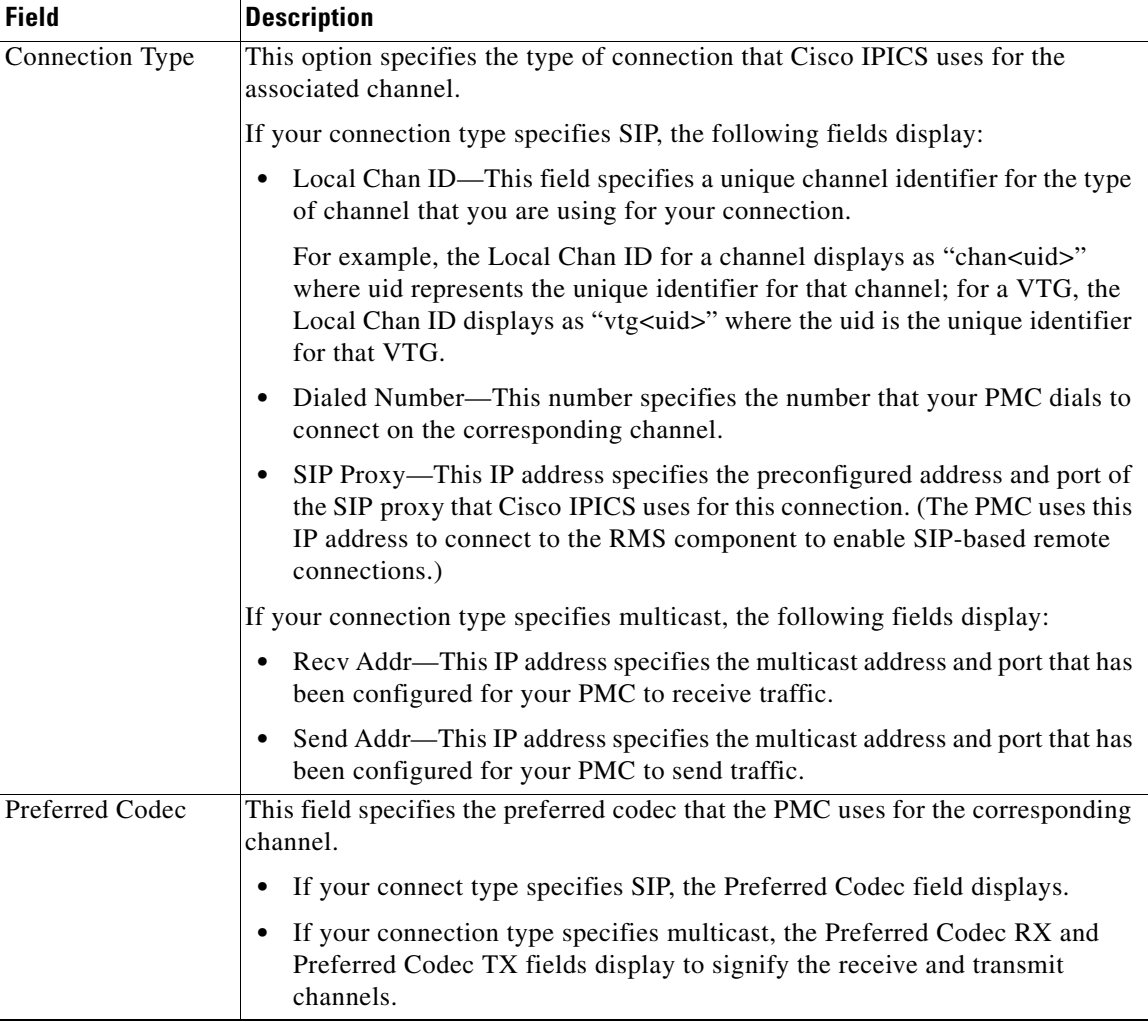

п

П

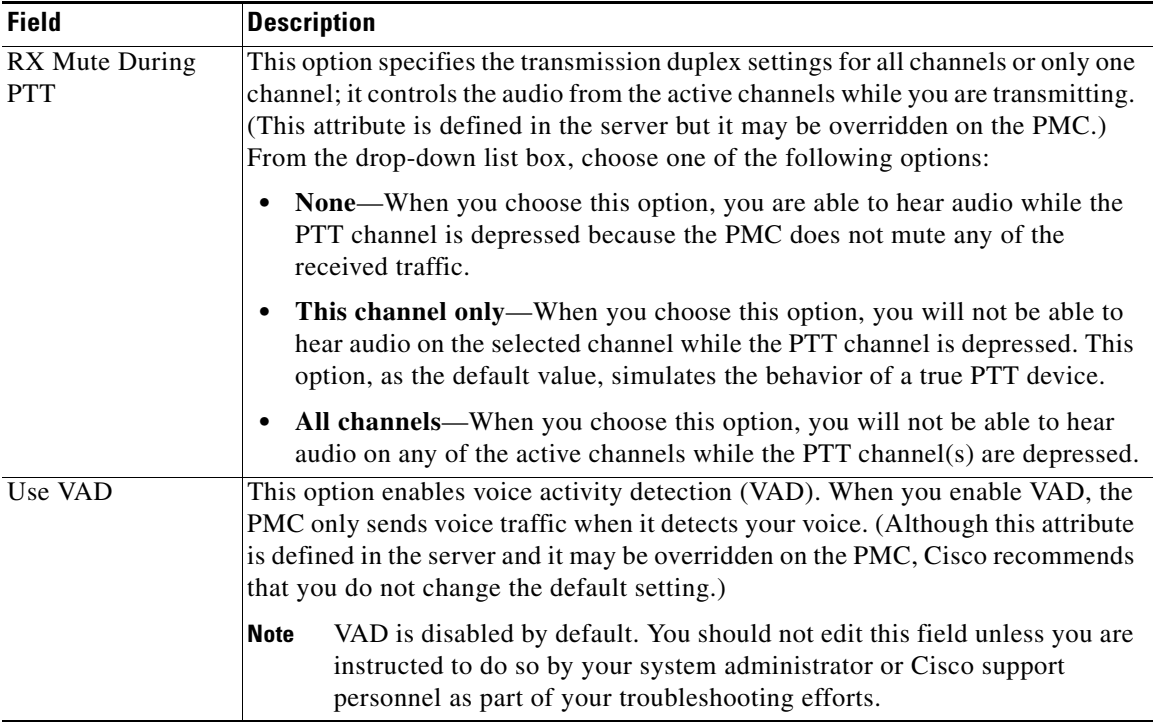

#### *Table 5-3 Channels Menu Fields (continued)*

 $\blacksquare$ 

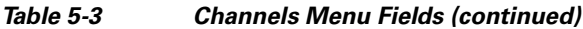

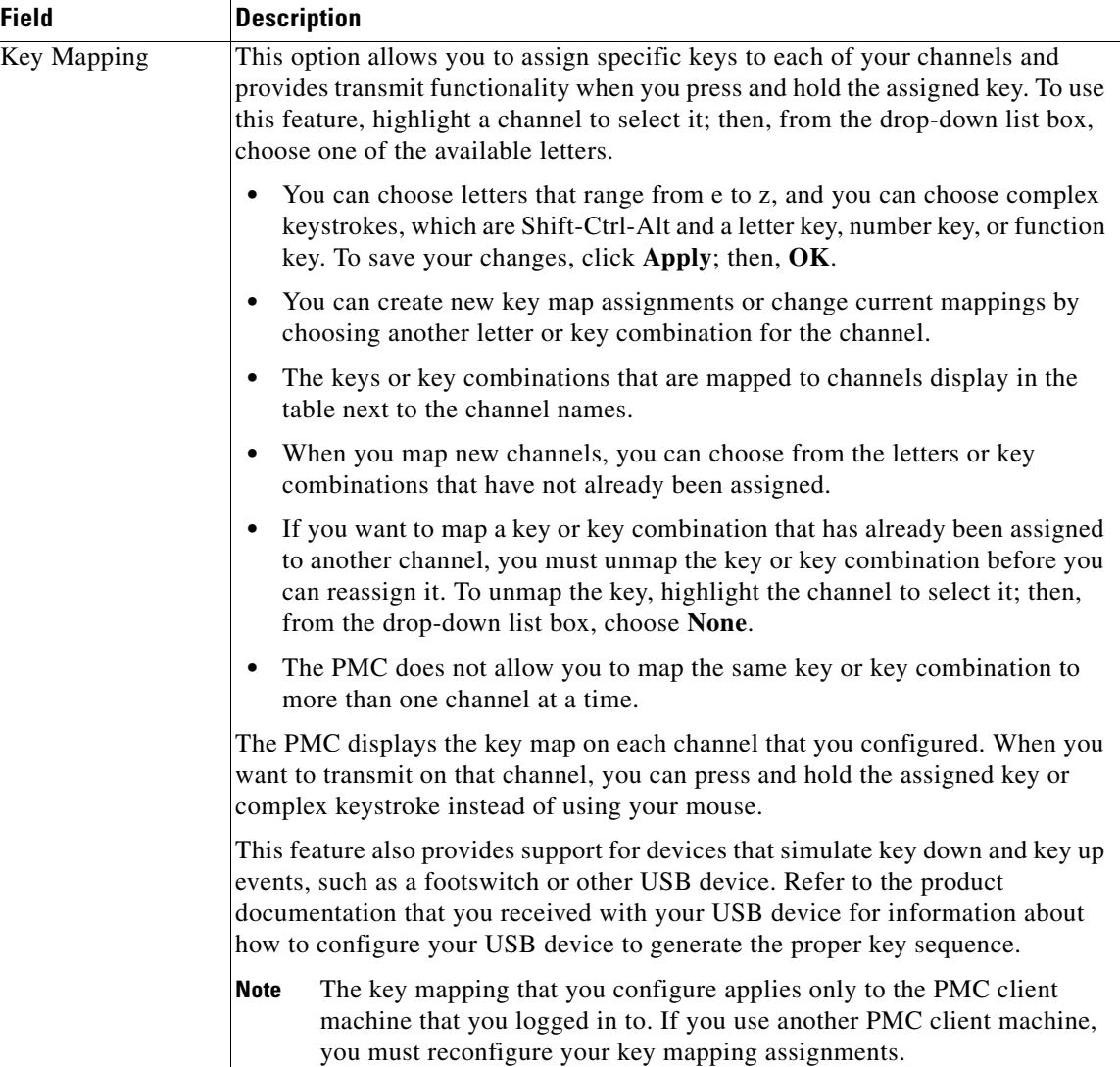

п

П

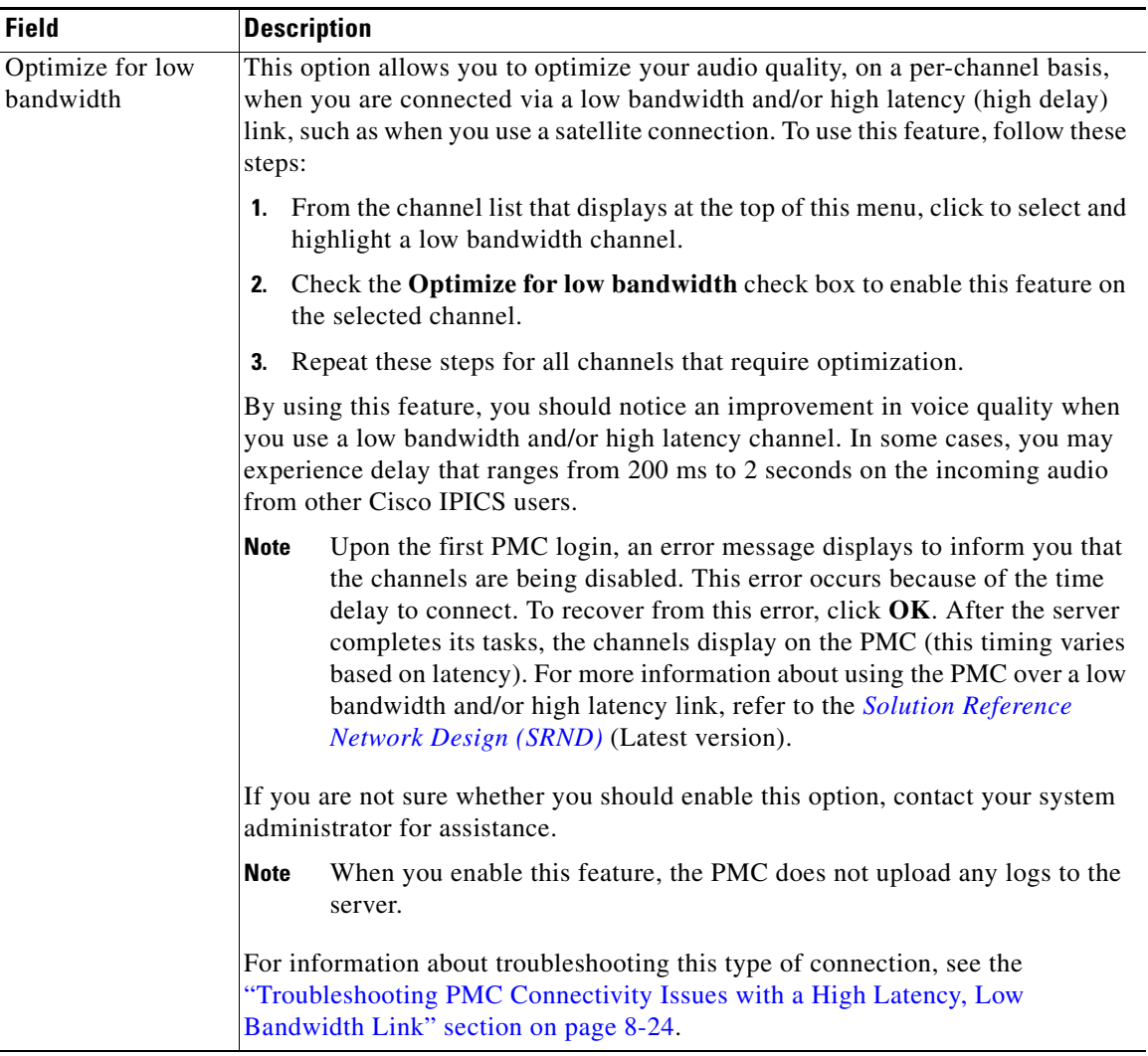

#### *Table 5-3 Channels Menu Fields (continued)*

**Step 4** To save your changes, click **OK**.

### <span id="page-15-0"></span>**Configuring the Advanced Menu Options**

You can access the Advanced menu by navigating to **Settings > Advanced** in the PMC application. The Advanced menu provides the option for you to modify certain settings, such as the All Talk key mapping and VPN settings.

To access the Advanced menu in the PMC Settings menu, perform the following procedure:

#### **Procedure**

- **Step 1** Position your cursor over the PMC GUI that displays on your desktop.
- **Step 2** Click the **Menu** button or right-click in the PMC interface; then, click **Settings**. The Status, Skin, Channels, and Advanced tabs appear in the PMC GUI.
- **Step 3** To view the Advanced menu, click the **Advanced** tab.

The Advanced menu displays the following fields:

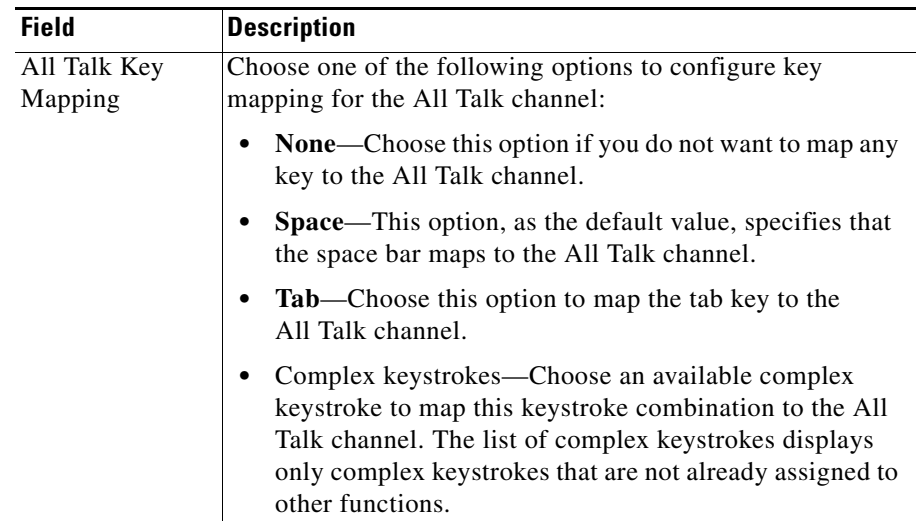

#### *Table 5-4 Advanced Menu Fields*

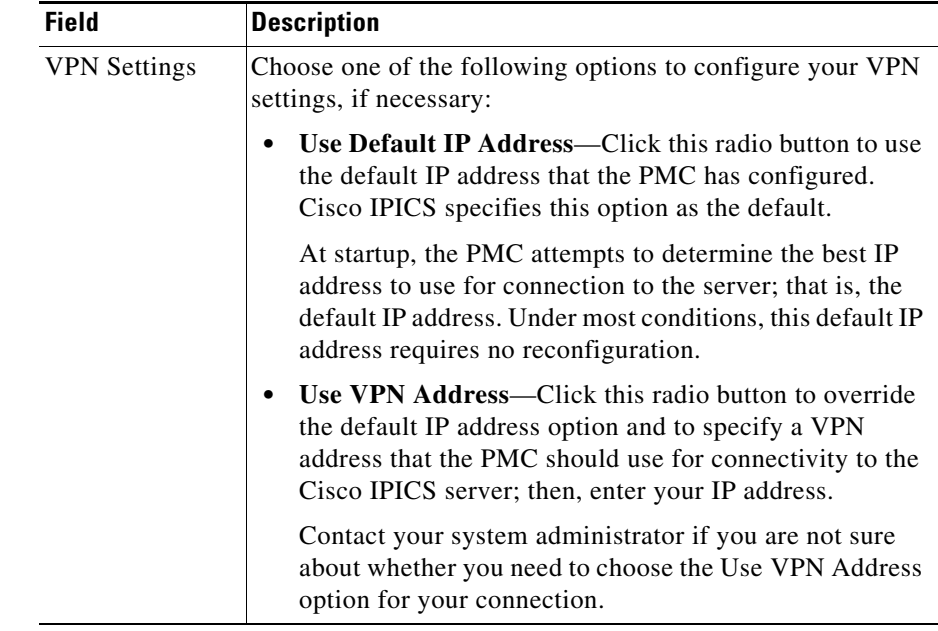

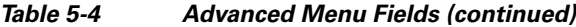

**Step 4** To save your changes, click **OK**.

# <span id="page-16-0"></span>**Using the Optional Settings Menu**

The optional settings menu provides access to additional submenus, such as the PMC log files. This section describes how to access and use the optional settings submenus.

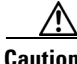

**Caution** You should only use these optional settings to aid troubleshooting and debugging efforts as directed by your system administrator or Cisco support personnel. To ensure system integrity, make sure that you contact your system administrator before you use any of these optional settings submenus.

L

To access the PMC optional settings, perform the following procedure:

#### **Procedure**

- **Step 1** Position your cursor so that it is over the PMC GUI that displays on your desktop.
- **Step 2** Hold down the left **Shift** key and right-click in the PMC interface.

The following submenu items display:

- **•** Settings—Click **Settings** to see the Settings menu.
- **•** Logs—Click **Logs** to access the log submenus.

From here, you can manually turn on and turn off logging, as well as set the debug log levels.

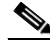

**Note** Be aware that logging for these log files should only be turned on when you need help in isolating and resolving problems with the PMC and as directed by your system administrator or Cisco support personnel. To ensure system integrity, be sure to contact your system administrator before you use any of the available logs.

See "Identifying the PMC Logs" section on page 7-1 for more information about using the PMC log files.

- **•** Help—Click **Help** to display online help information for the PMC.
- **•** About—Click **About** to display version information for the PMC.

**Note** Alternatively, you can access the **Settings > Status** menu to see version information for the PMC. For more information, see the ["Using the Status](#page-7-0)  [Menu" section on page 5-8](#page-7-0).

- **•** Exit—Click **Exit** to close the PMC application.
- **Step 3** Click the submenu that you need to access.

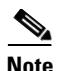

**Note** If you are configuring changes to the PMC settings when the PMC retrieves an update from the server, the server may overwrite your changes and redisplay the channel information. If this situation occurs, you may need to reenter any changes that you want to make.

#### **Related Topics**

- Identifying the PMC Logs, page 7-1
- Channel Support, page 3-12
- Implementing Policies, page 3-11
- **•** Dynamic Configuration, page 4-15

#### **Where to Find More Information**

**•** *[Cisco IPICS Server Administration Guide](http://www.cisco.com/en/US/products/ps7026/tsd_products_support_series_home.html)*

 $\blacksquare$ 

п